# **Cara Menjalankan Program :**

#### **Cara memasangkan program ke XAMPP**

1. Jalankan aplikasi XAMPP, aktifkan Apache dan MYsql seperti gambar dibawah.

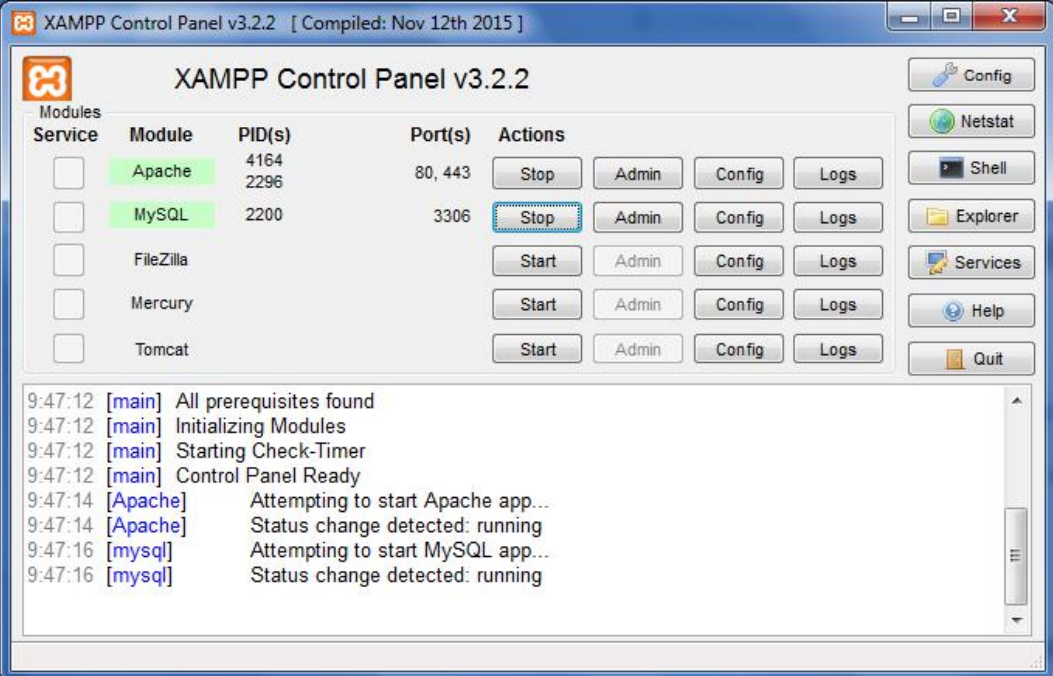

## 2. Buka phpmyadmin pada browser.

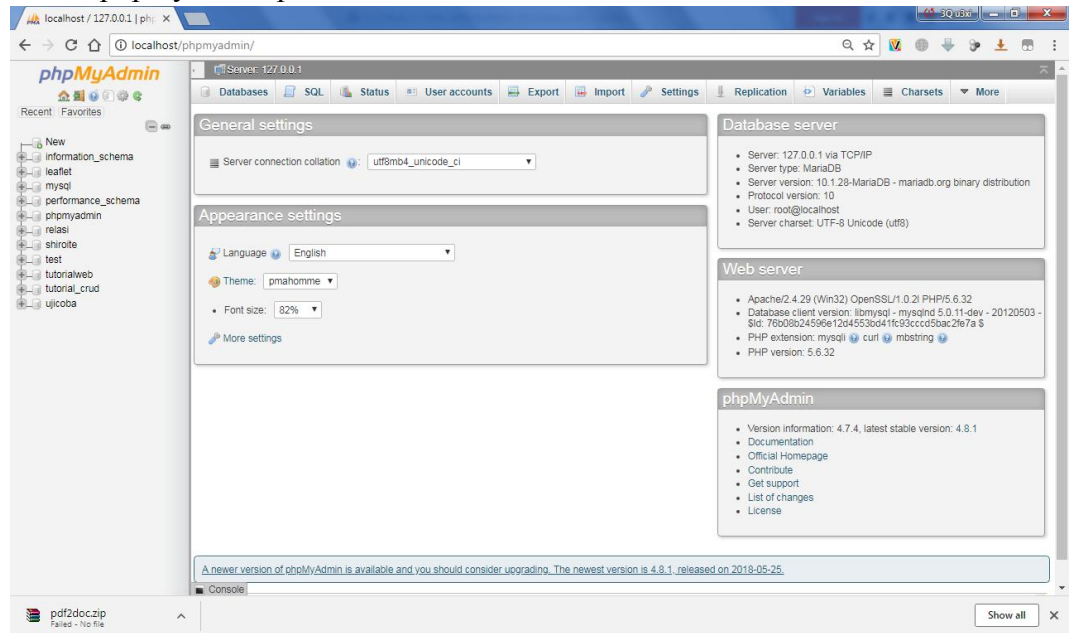

3. database leaflet.sql di masukkan ke phpmyadmin dengan cara import database.

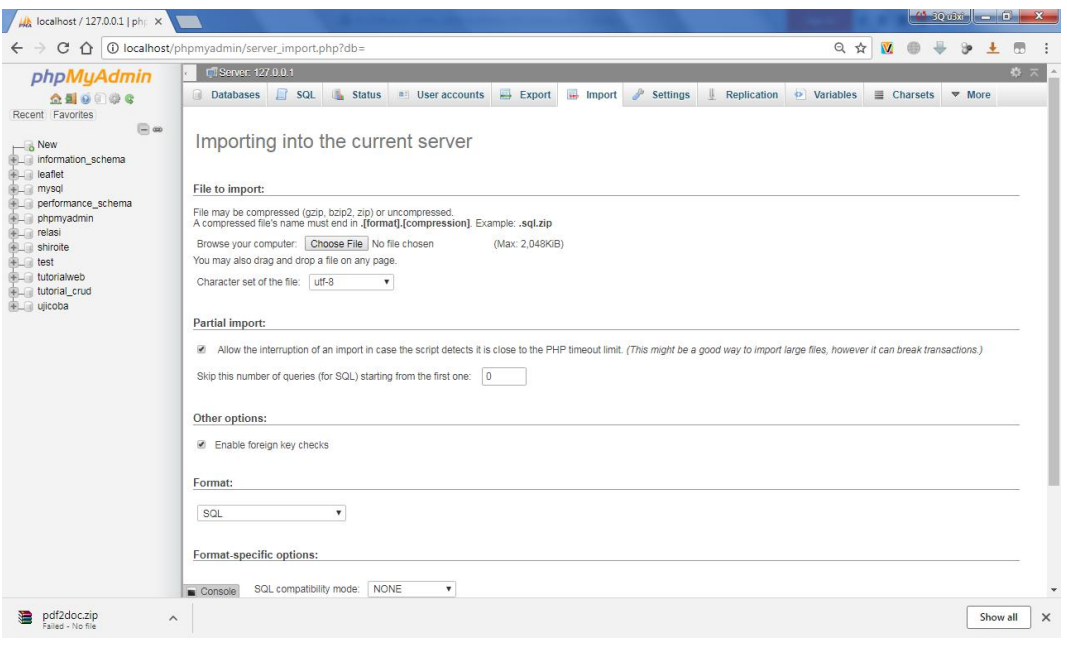

Pilih choose file untuk memilih file .sql (catatan : list file .sql ada di listing program, buat file

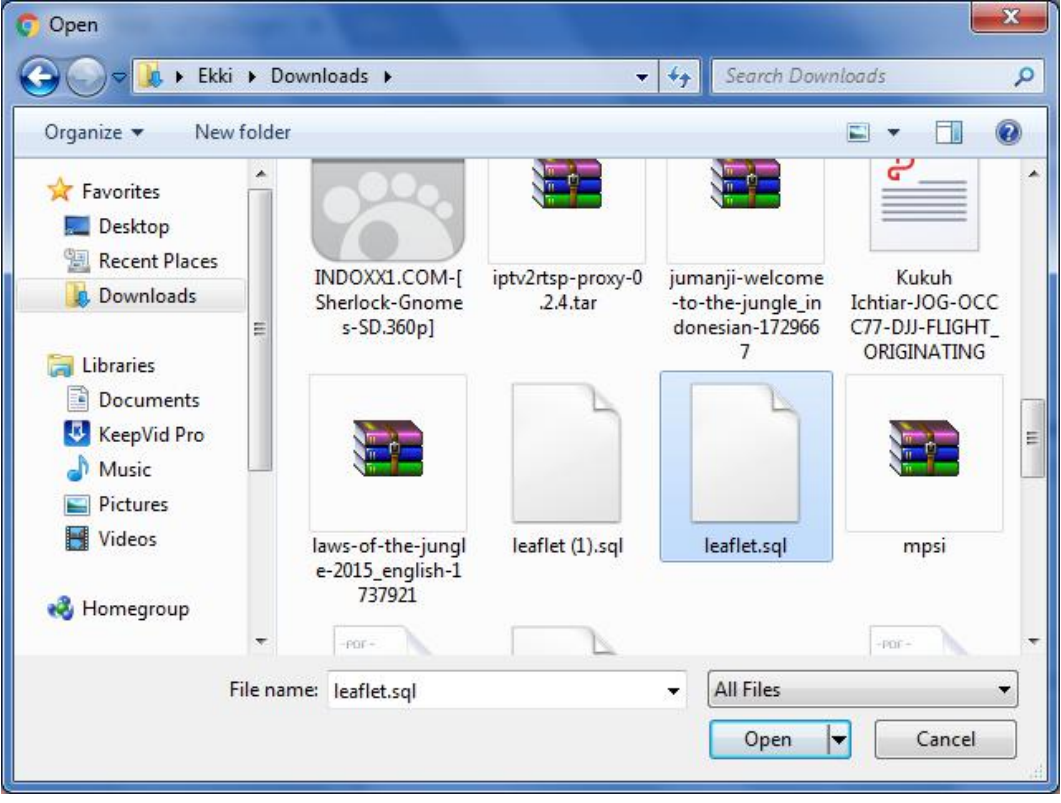

tersebut dahulu menggunakan notepad++ file harus format .sql)

Setelah itu cari file leaflet.sql yang telah dibuat tadi untuk di masukkan ke phpmyadmin.

Setelah di pilih, scroll kebawah lalu klik tombol GO.

PHPMYADMIN akan memproses data tersebut dan akan terlihat seperti gambar dibawah :

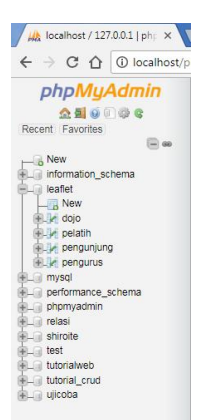

- 4. Buat folder pada htdocs untuk sistem atau website yang di jalankan.
	- a) Contoh :

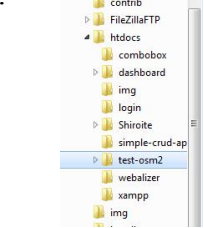

3. Pada listing program, setiap program listing program di buat file nya. Taruh semua file pada folder tersebut.

4. Setelah semua file barada pada folder, jalankan melalui browser (NB : pastikan menggunakan koneksi INTERNET.).

Contoh folder : http://localhost/test-osm2/

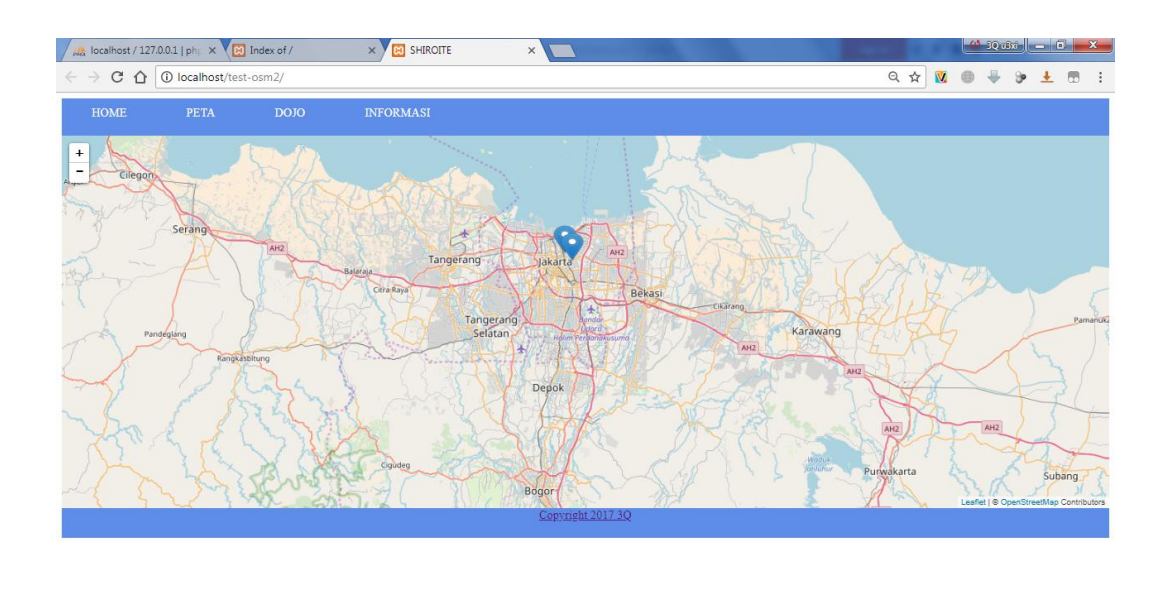

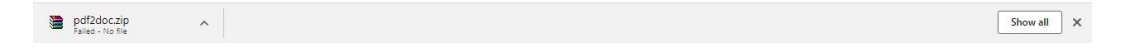

5. Sistem berhasil.

## **Pengguna :**

1. Saat pengguna masuk ke sistem (Website), Sistem akan menampilkan tampilan utama berupa tampilan Peta DKI Jakarta beserta lokasi Dojo yang ada.

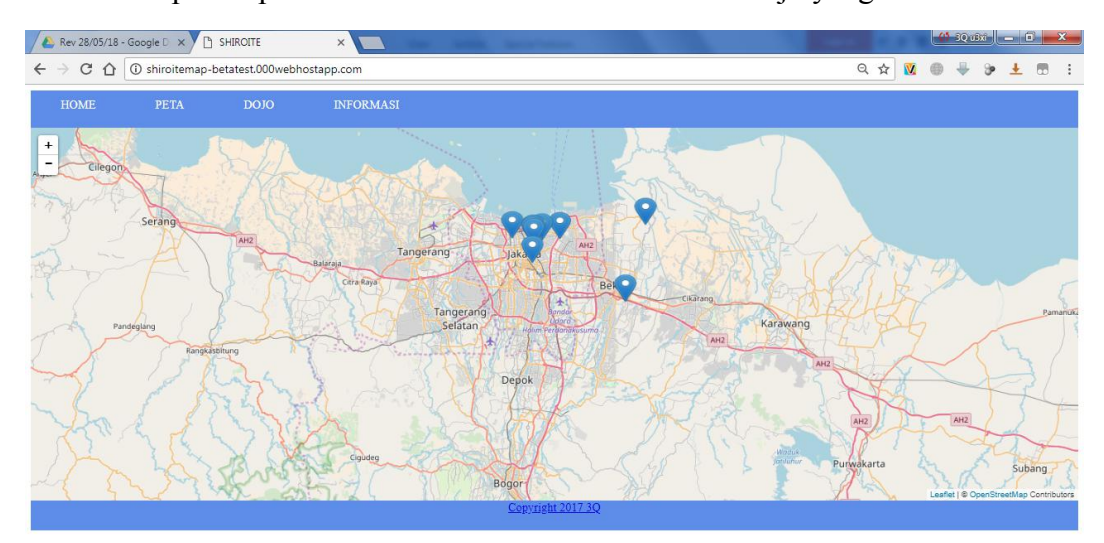

- 2. Pada website terdapat menu yang dapat memberi informasi seperti :
	- a) Home untuk menuju menu utama.
- b) Peta untuk melihat rute antar Dojo.
- c) Dojo menampilkan list Dojo yang ada di DKI Jakarta.
- d) Informasi untuk menampilkan informasi pada dojo yang di pilih.

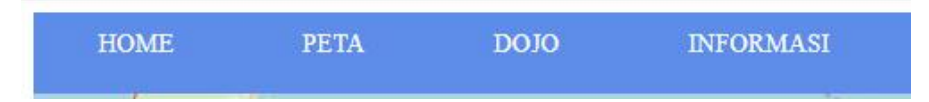

3. Pada menu Peta, cara penggunaannya adalah dengan cara menggeserkan marker yang ada pada Peta menuju Dojo yang ada pada MAP. Maka sistem akan memproses rute yang perlu di tempuh pengguna.

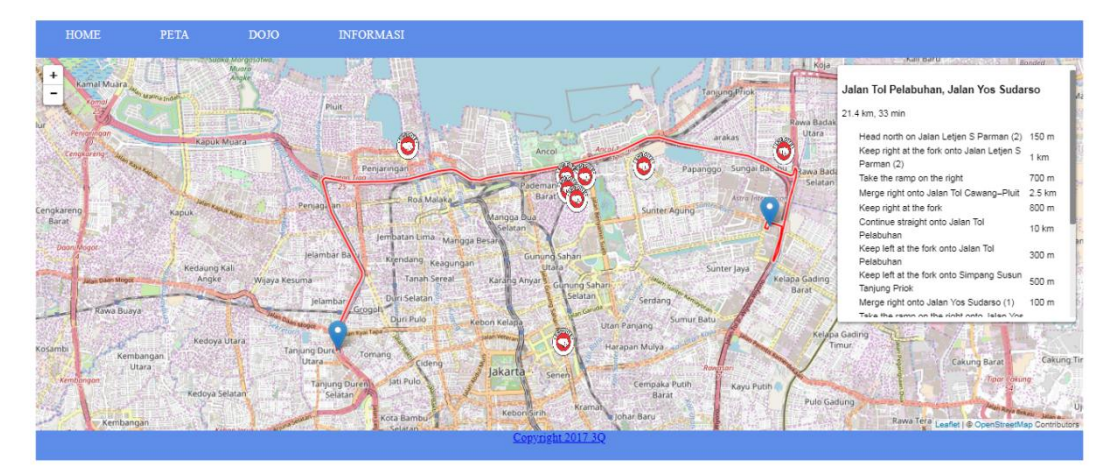

4. Pada menu Infromasi akan ditampilkan tampilan dropdown dojo, untuk menampilkan informasi, pengguna hanya perlu klik pada dropdown tersebut maka list dojo akan keluar. Setelah di klik maka informasi mengenai dojo tersebut akan tampil dibawahnya.

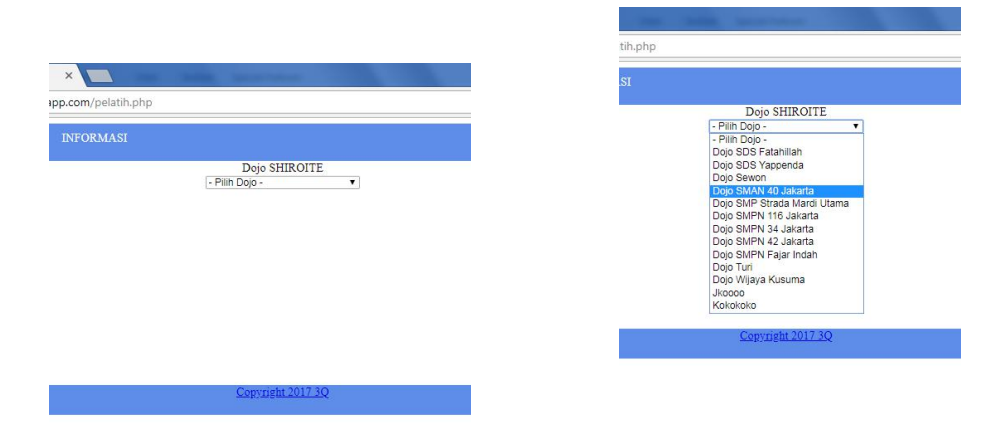

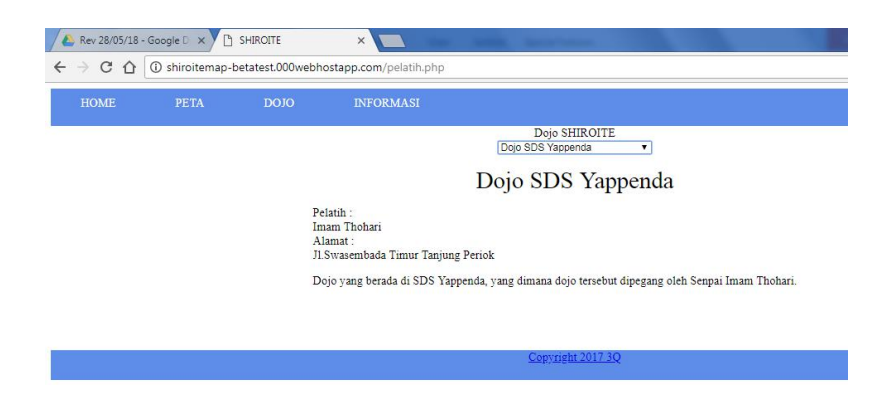

#### **Pengurus :**

Untuk pengurus, pengurus dapat melakukan input data dojo pada sistem berikut adalah langkah - langkah bagi pengurus.

1. Untuk masuk ke sistem, pengurus klik menu tulisan yang ada pada Footer Website yaitu "Copyright 3Q 2017".

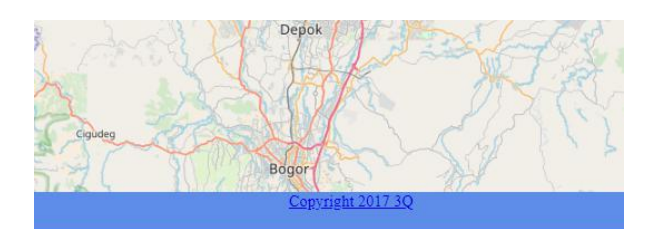

2. Sistem akan menuju pada menu login, dimana pengurus harus menginputkan Username dan Password agar dapat masuk ke sistem.

Username : ekki

Password : ekki1994

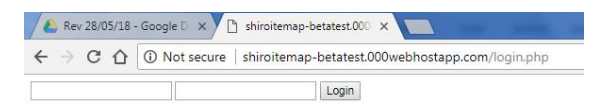

3. Setelah melakukan login, sistem akan menuju menu input Dojo. pada menu tersebut pengurus melakukan input data Dojo.

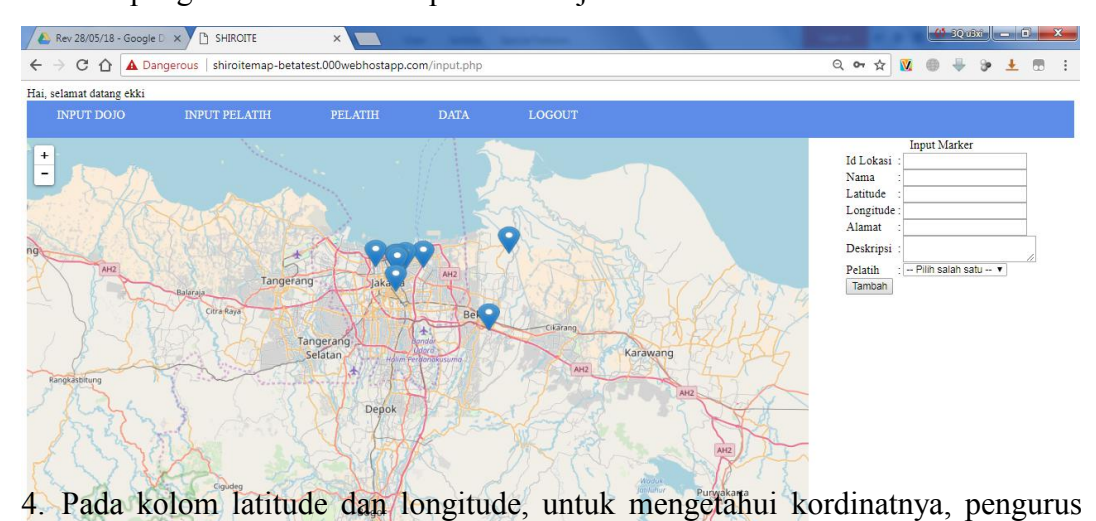

perlu klik lokasi yang di inginkan pada Map OSM maka akan keluar kordinat pada lokasi tersebut dimana digunakan intuk mengisi kordinat pada kolom Latitude dan Longitude.

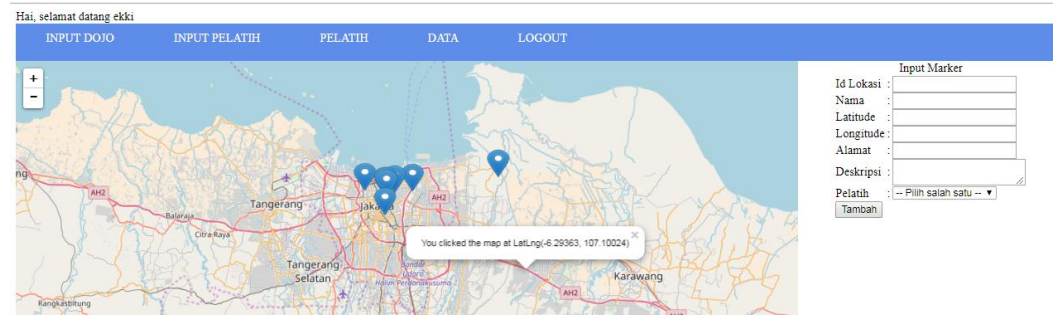

Setelah semua data di isi penguru klik tombol simpan, maka sistem akan melakukan proses simpan data lokasi Dojo.

5. Selanjutnya menu input pelatih, pada menu ini pengurus mengisikan data mengenai pelatih yang akan memegang dojo tersebut.

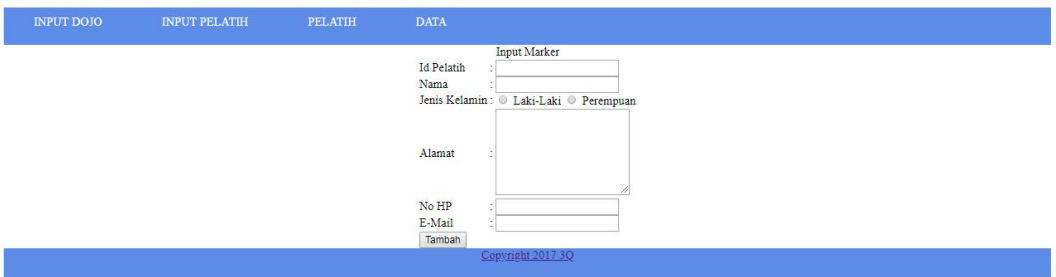

6. Menu pelatih adalah menu menampilkan semua data pelatih, dimana terdapat tombol ubah untuk merubah data apabila terdapat data yang salah.

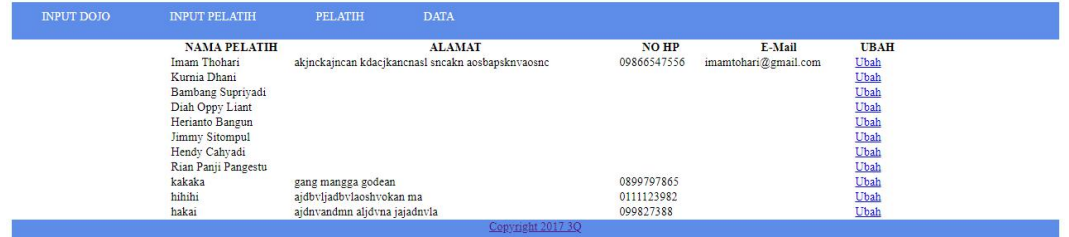

Ketika tombol"Ubah" diklik, maka pengurus akan menuju tampilan mengeditdata pelatih pada data yang diklik.

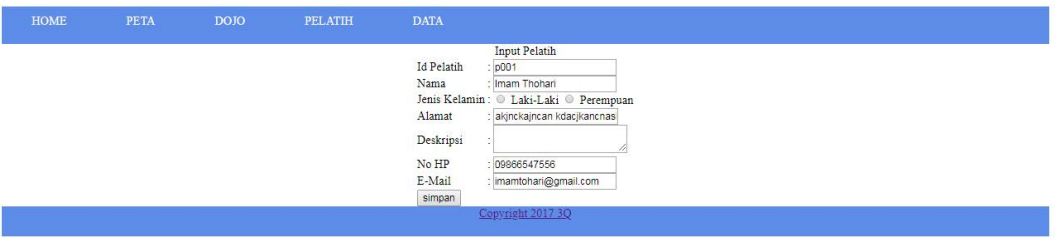

Setelah data di update maka pengurus klik tombol simpan.

7. Menu data adalah menu list data Dojo yang ada pada sistem beserta tombol

Ubah untuk mengedit data apabila terjadi kesalahan.

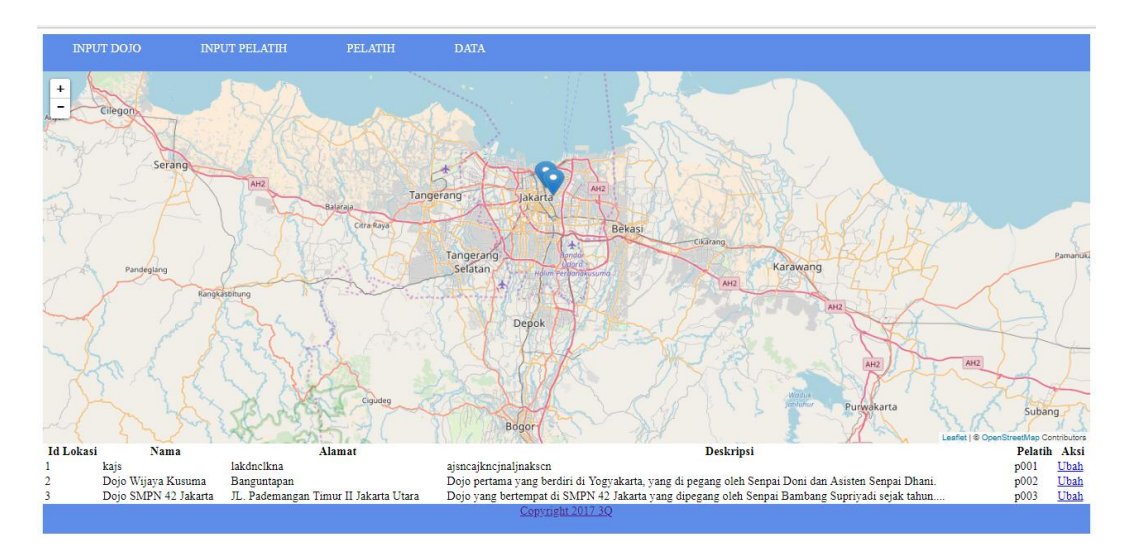

Ketika tombol "Ubah" di klik, maka pengurus akan menuju halaman ubah data dojo, setelah data di ubah pengurus klik tombol "Simpan" untuk menyimpan data tersebut.

### **Selesai.**